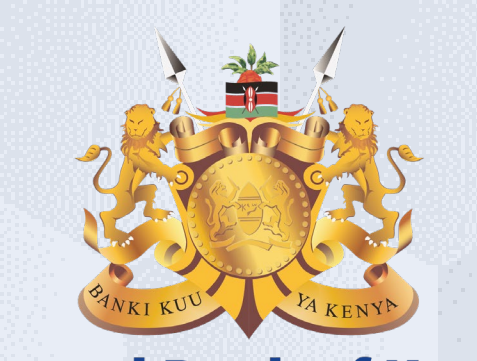

### **Central Bank of Kenya**

# **Supplier portal guide Google Chrome**

# **Is your user account already activated?**

# **If Yes**

Please use the link <https://myapplications.microsoft.com/?tenantId=centralbank.go.ke> to login into the CBK Supplier Portal

# **If No**

Please follow the steps in this guide to perform the activation of your user account.

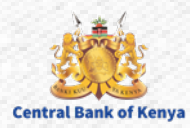

# **Welcome to the iSupplier activation portal guide for Central Bank of Kenya**

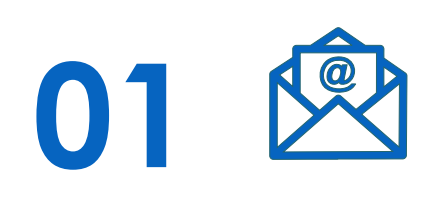

Hope you have received an invitation email from Central Bank of Kenya for the account activation.

**CRA 02**

This document is a step by step guide that will take you through the activation process of your organization on the **Central Bank of Kenya New iSupplier portal.** 

 $\underline{\mathsf{S}}$ **03**

Once you follow all the steps as instructed in this guide, your organization will be activated on the **New iSupplier portal of the Central Bank of Kenya.**

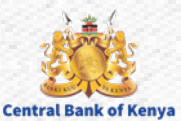

3

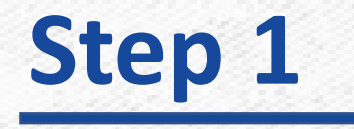

Check for an invitation email from **Central Bank of Kenya** in the email address you have provided for the registration. The email content would look similar as shown in the below screenshot, follow the steps as guided.

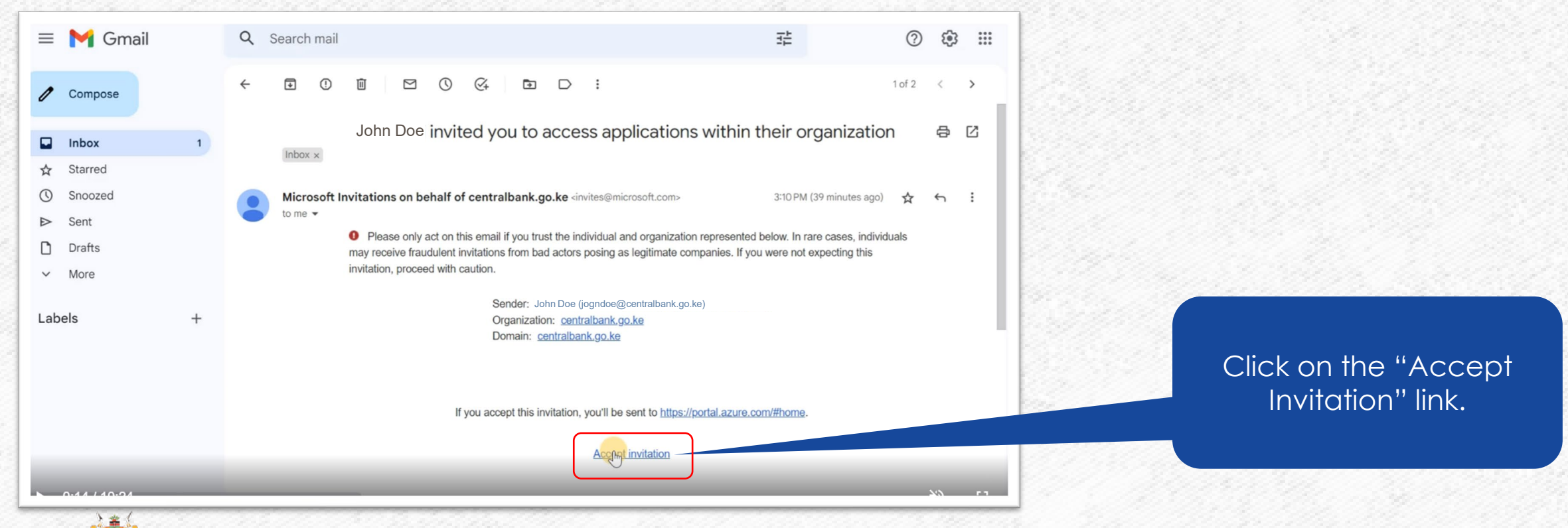

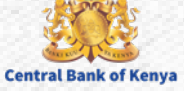

4

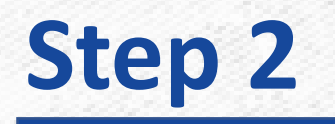

**Central Rank of Keny** 

#### **Once you have clicked on the activation link from the previous step, below screen will appear**

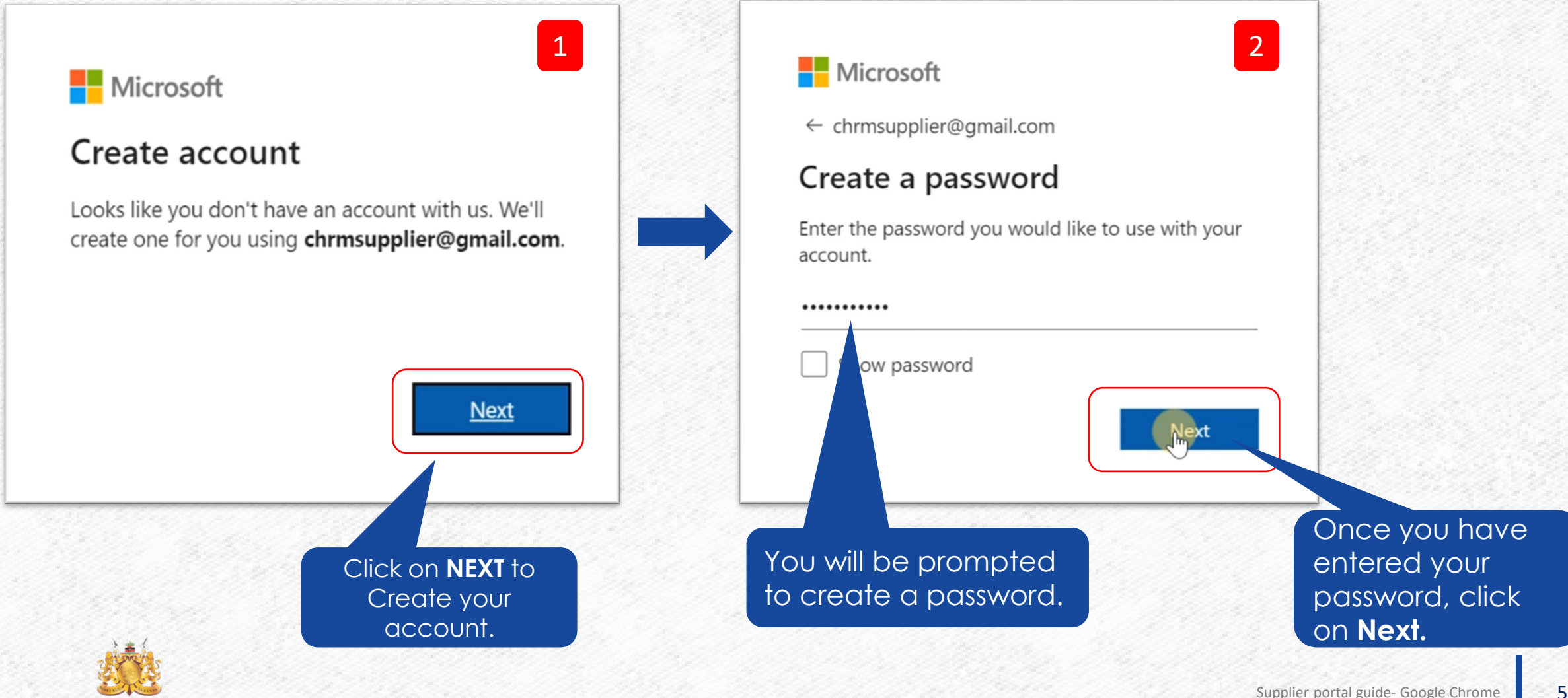

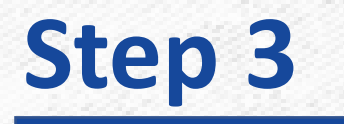

**Central Bank of Kenya** 

**You are now supposed to verify your email, Once you have created your password, you would receive a verification code on your email as shown in the below screenshot**

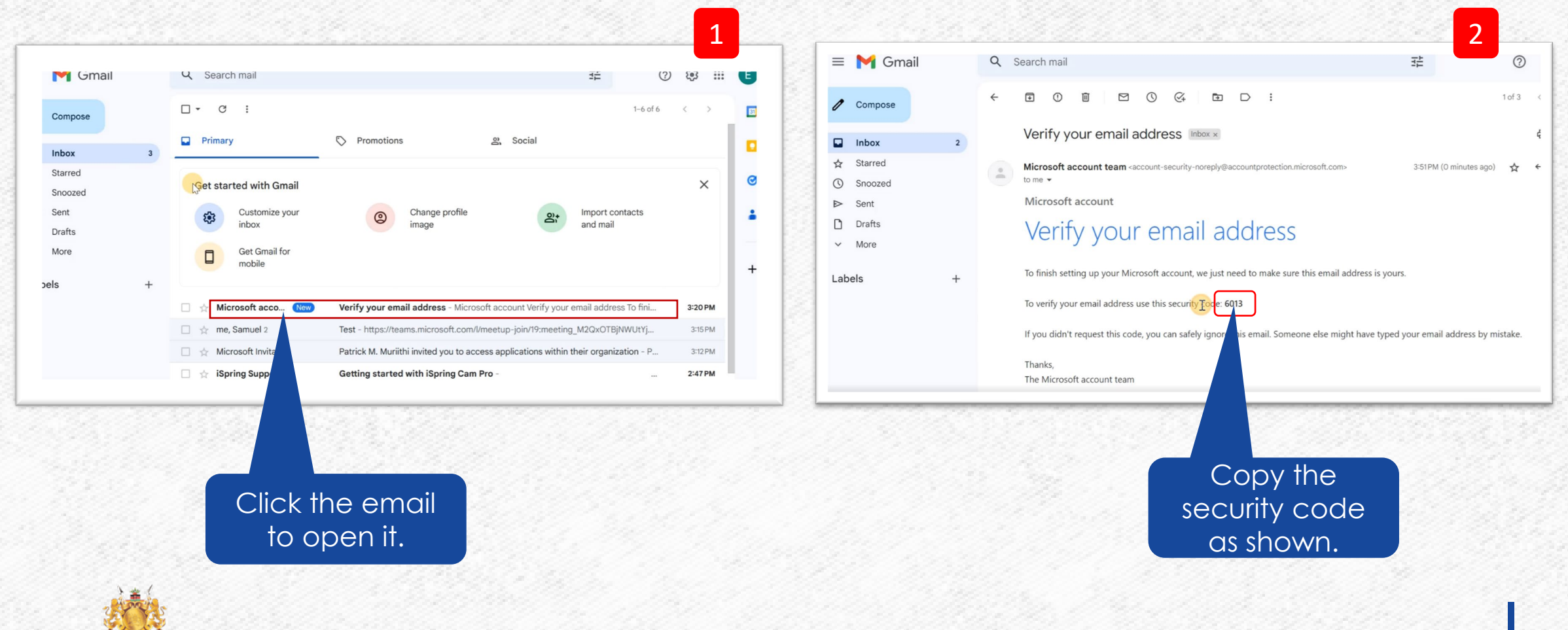

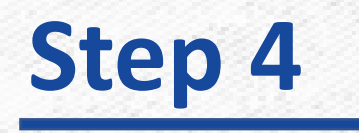

**Central Bank of Kenya** 

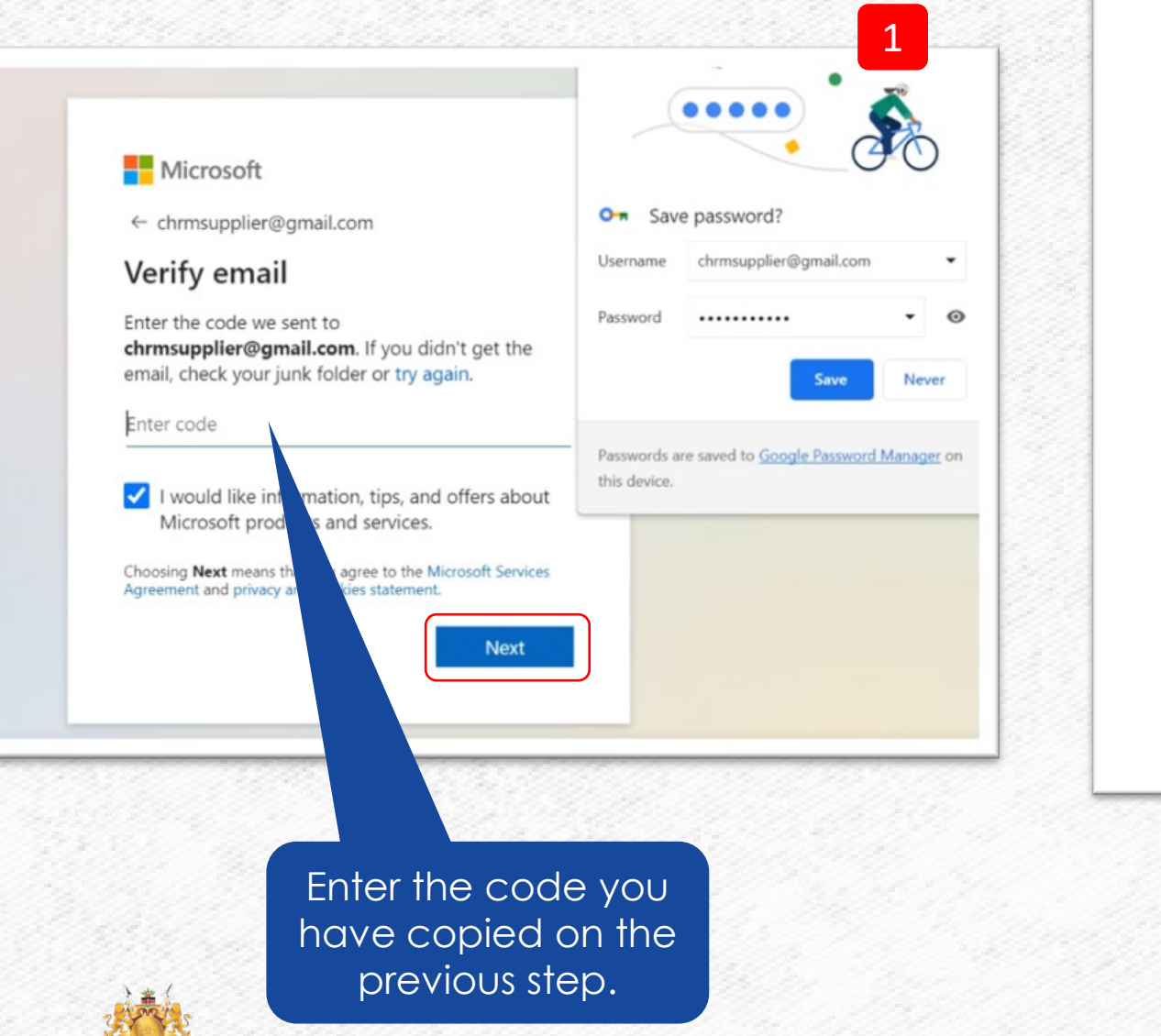

#### **Nicrosoft**

← chrmsupplier@gmail.com

### Verify email

Enter the code we sent to chrmsupplier@gmail.com. If you didn't get the email, check your junk folder or try again.

#### 6013

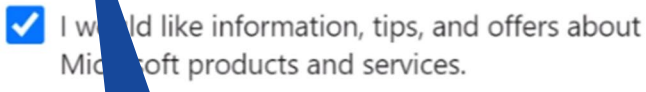

oft products and services.

Choosing Agreemen

means that you agree to the Microsoft Services privacy and cookies statement.

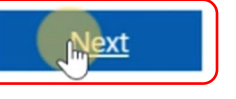

2

Enter the code and click **NEXT** button.

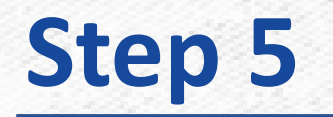

### **Once you have entered the code on the previous step you will be required to solve a puzzle**

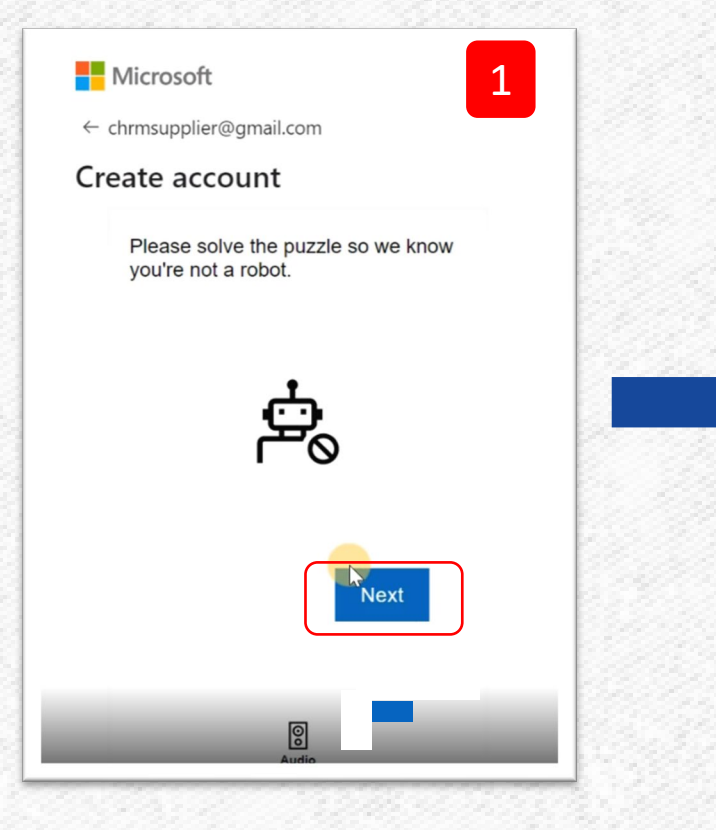

You will click the **NEXT** button

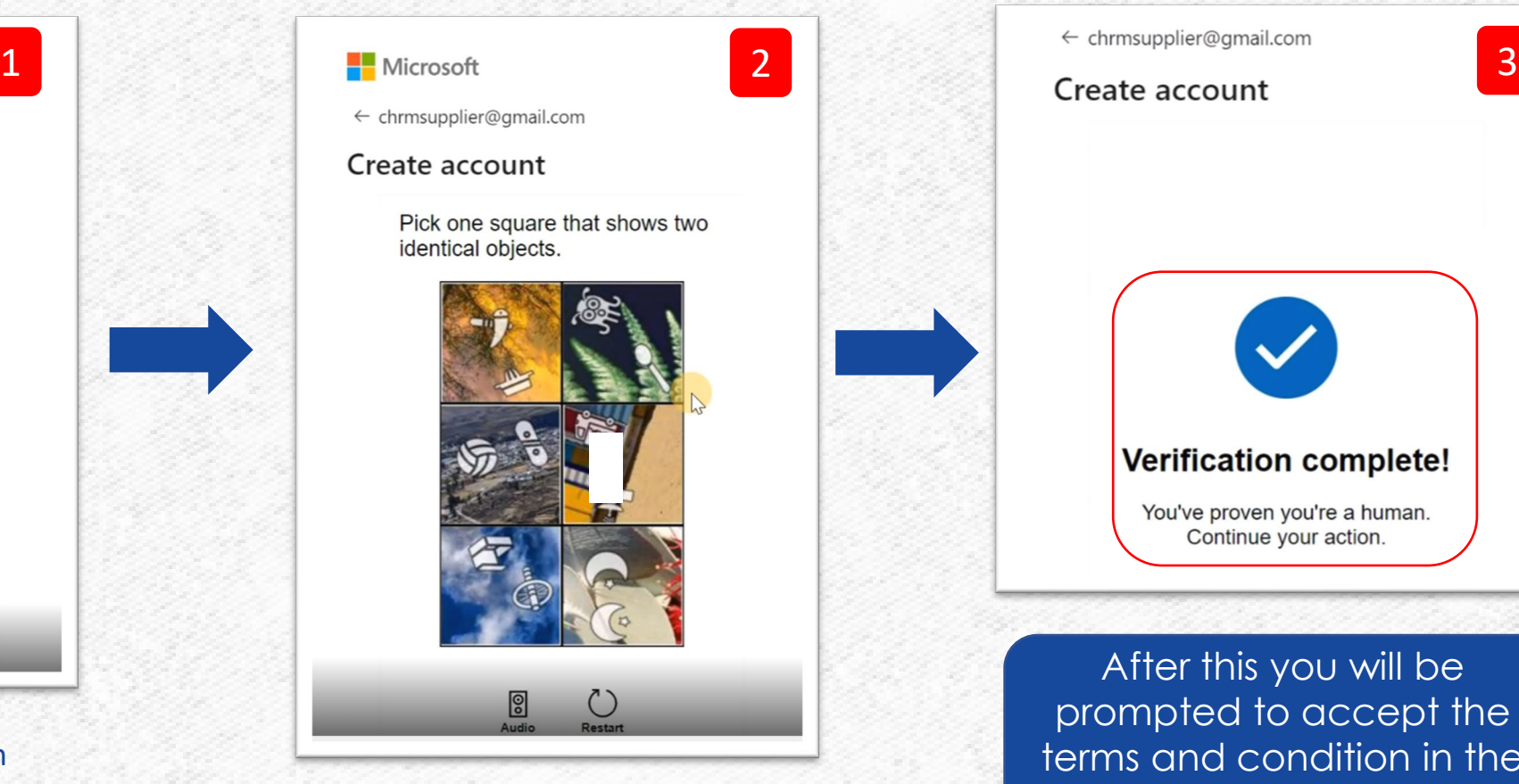

for the puzzle. Solve the puzzle as required to complete the verification

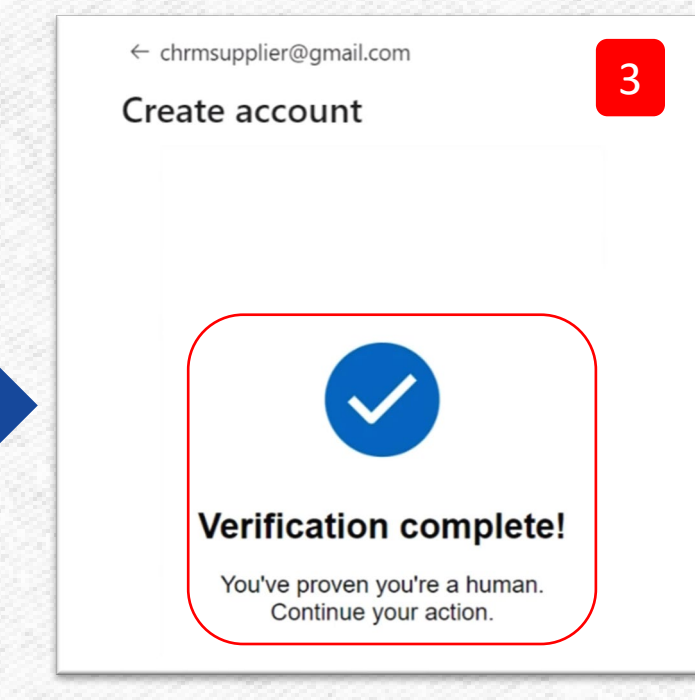

After this you will be prompted to accept the terms and condition in the next screen

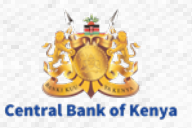

#### Permission requested by:

 $_{c}$  centralbank.go.ke centralbank.go.ke

By accepting, you allow this organization to:

 $\vee$  Receive your profile data

Your profile data means your name, email address, and photo

 $\vee$  Collect and log your activity

Your activity data means your access, usage, and content associated with their apps and resources

 $\vee$  Use your profile data and activity data

This data may be used with your access and use of their apps and resources, as well as to create, control, and administer an account according to their policies

You should only accept if you trust centralbank.go.ke. centralbank.go.ke has not provided a link to their privacy statement for you to review. You can update these permissions at https://myaccount.microsoft.com/organizations Learn More

#### This resource is not shared by Microsoft.

Cancel

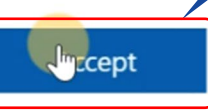

Read and accept

the Terms and

button.

Conditions and

click the **Accept** 

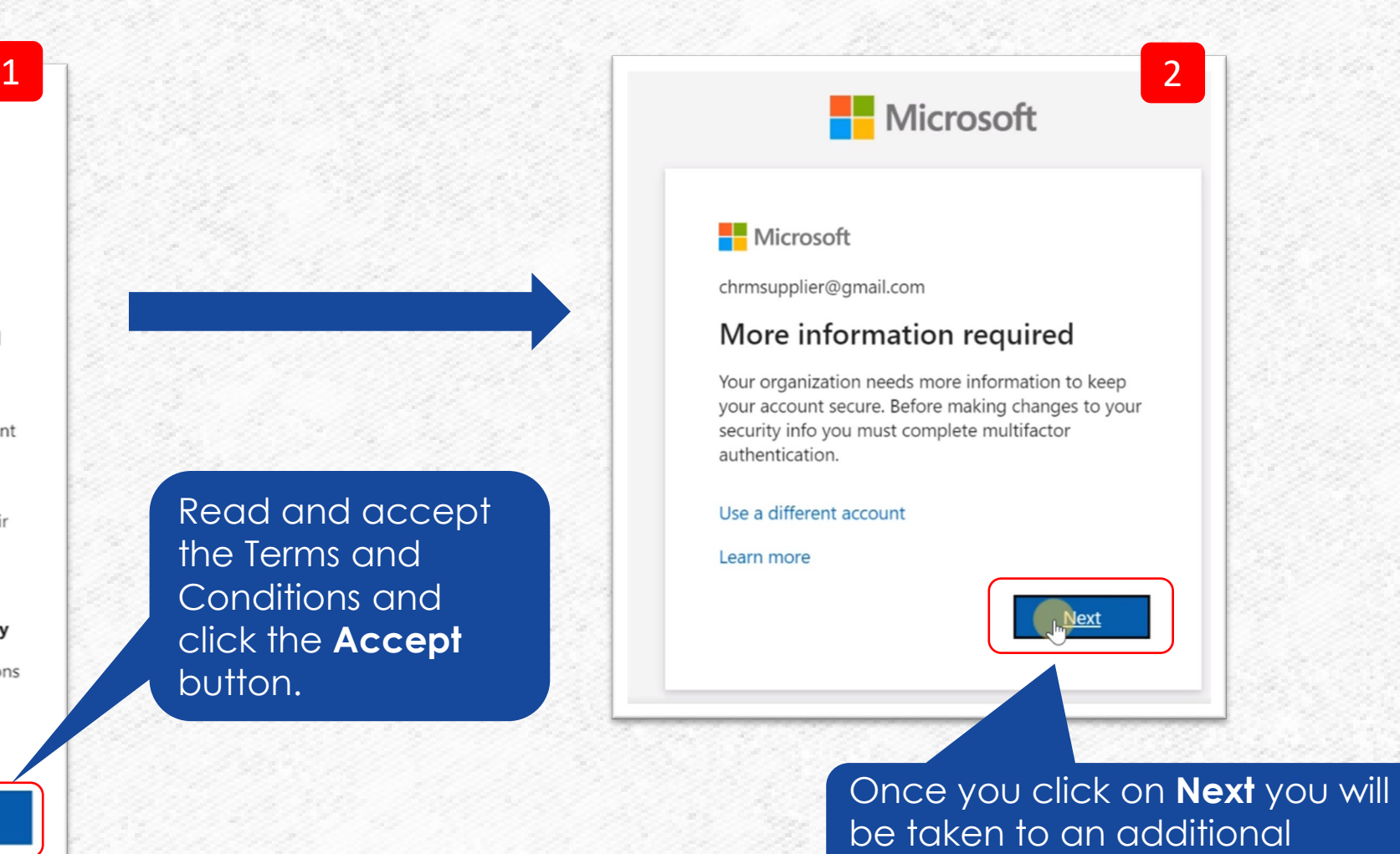

security verification.

**Central Bank of Keny** 

#### **If you encounter below screen, select 'I want to set up a different method' as shown below.**

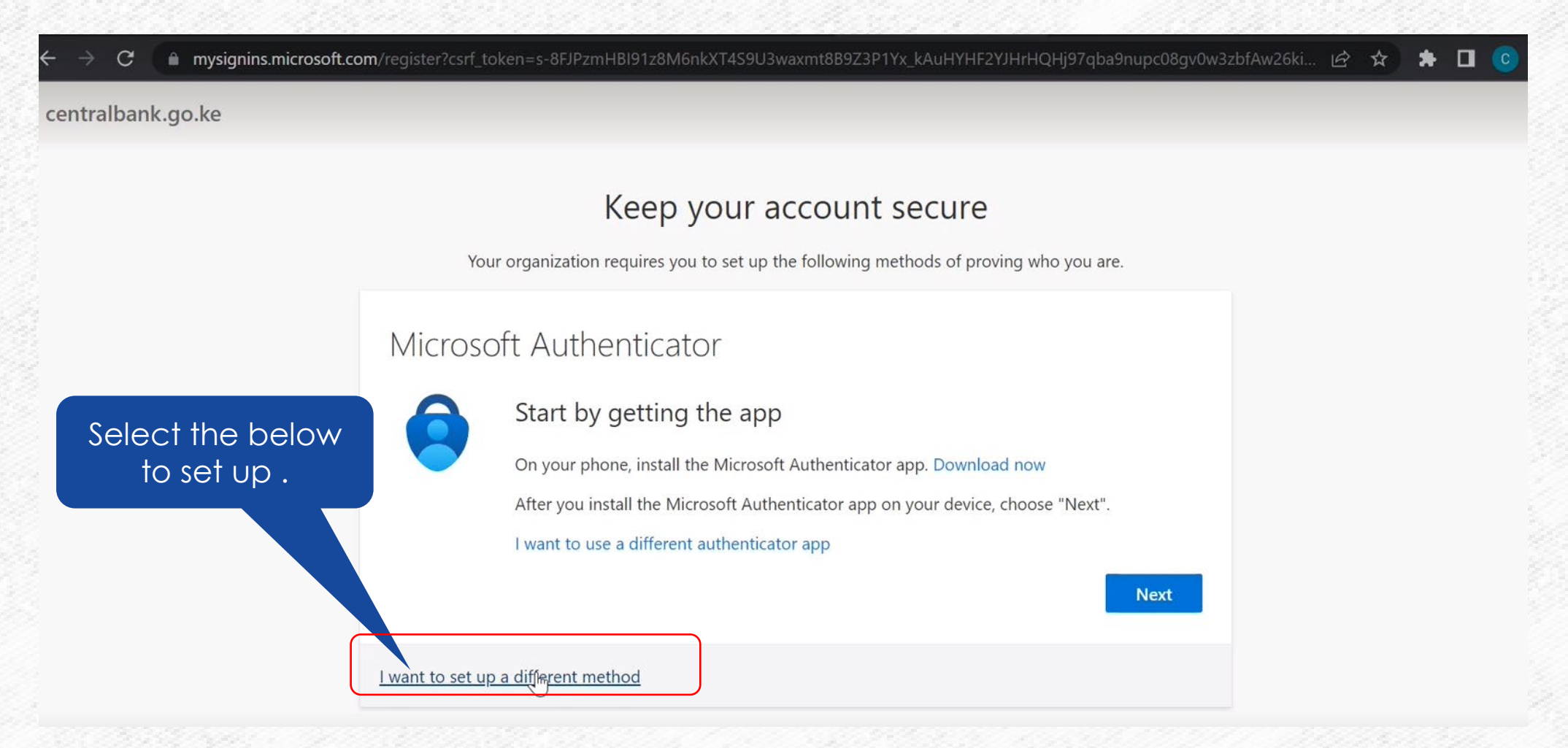

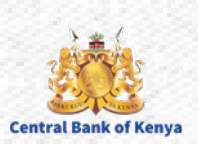

**Central Bank of Keny** 

**Select your authentication method as phone by selecting from the drop down as shown.**

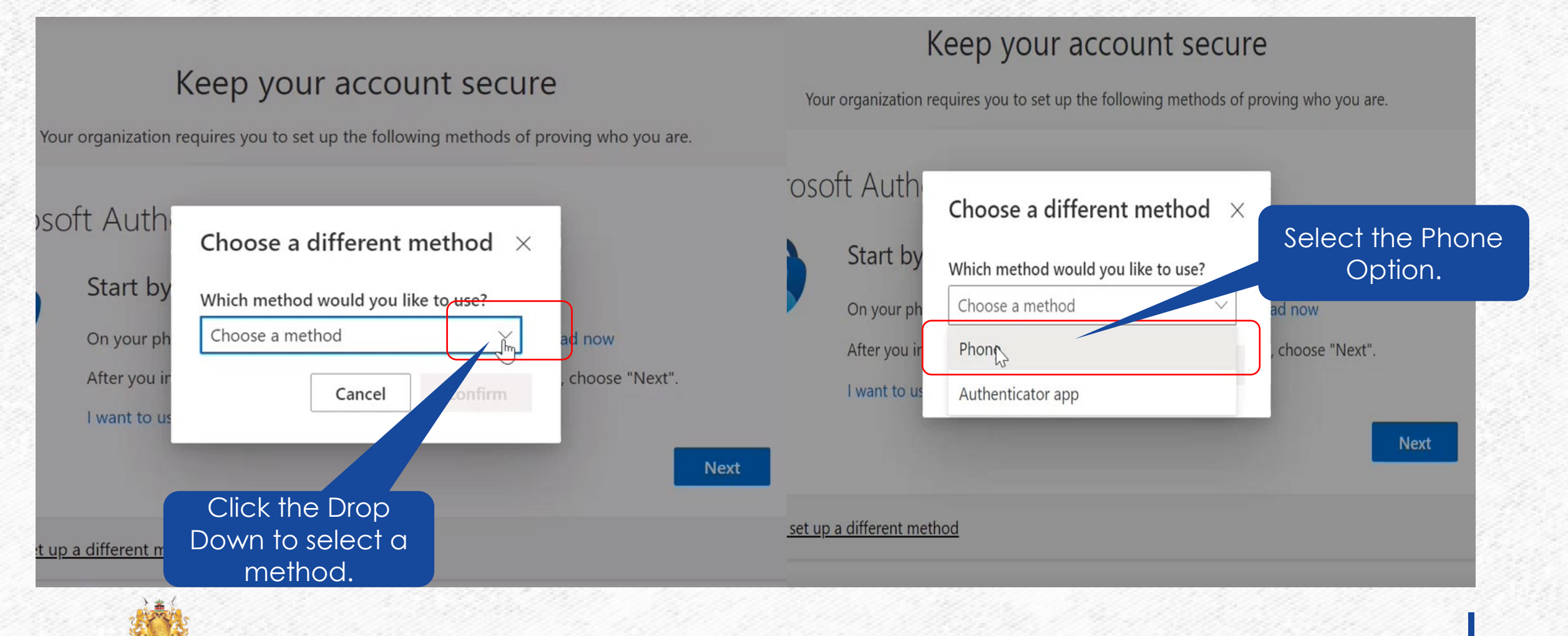

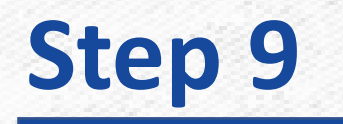

**As an additional security verification you will be prompted to add your phone number as shown on the below screen**

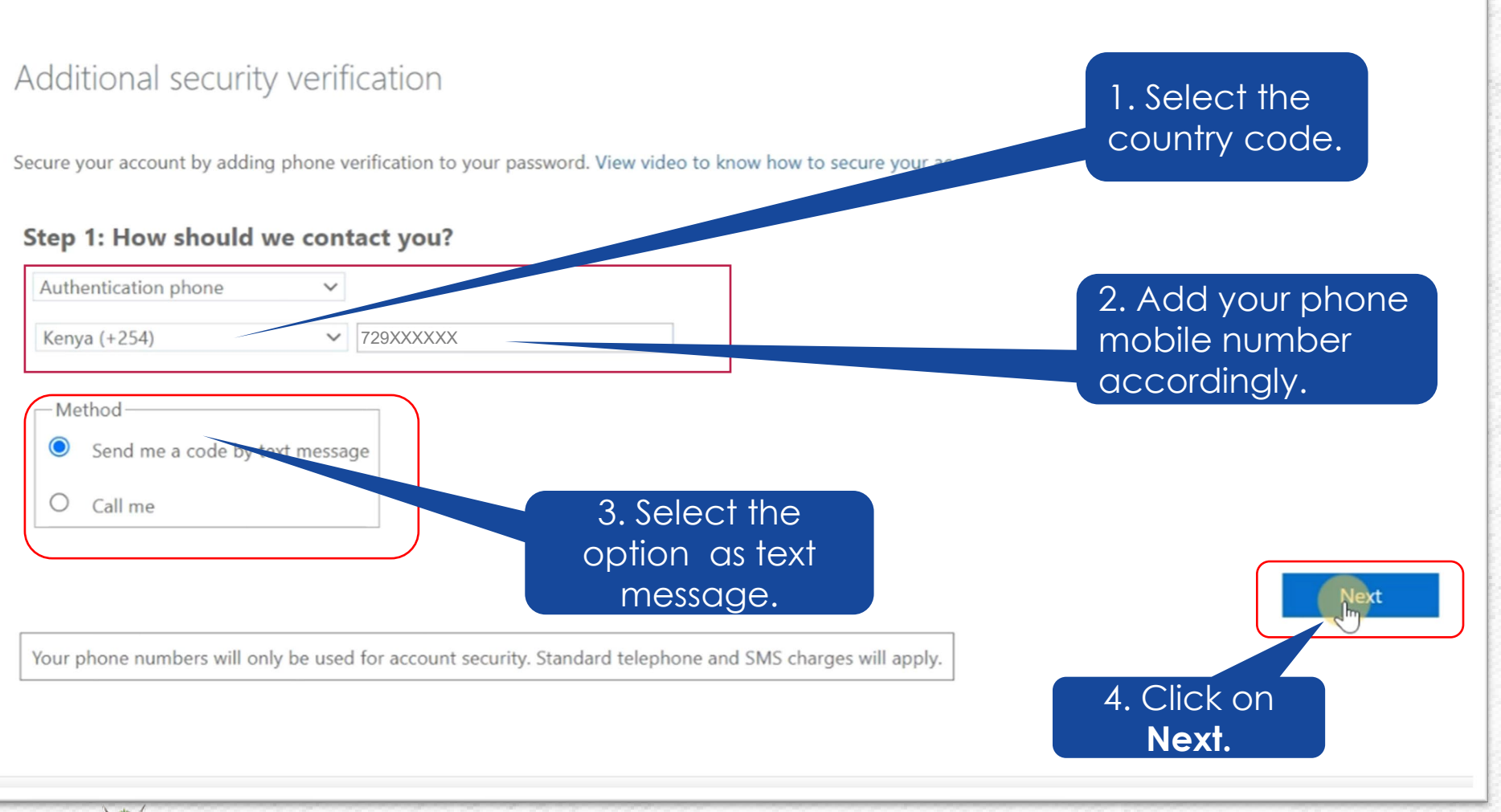

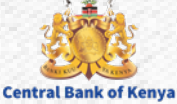

### **Step 9…Continues**

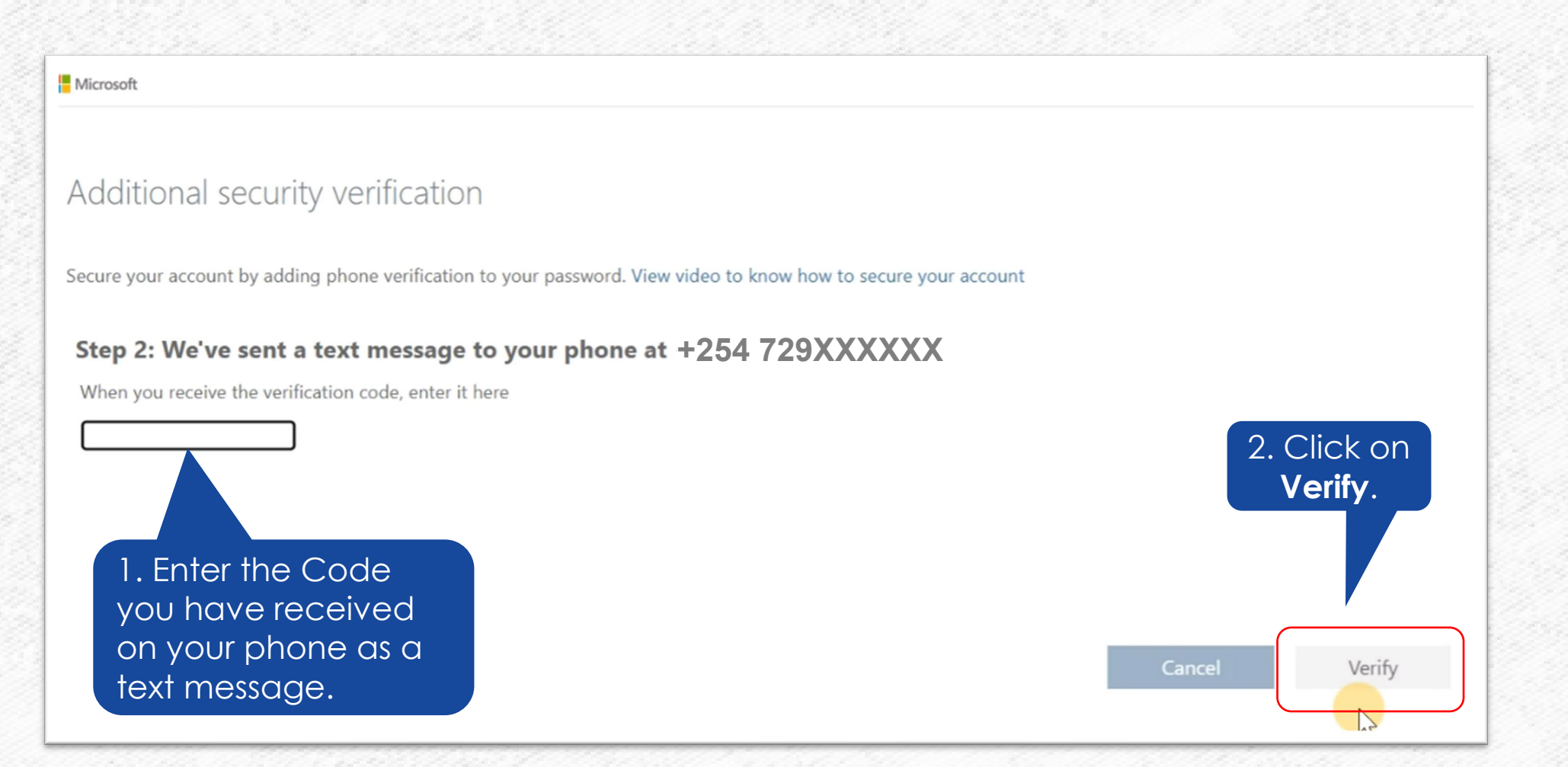

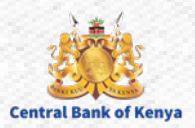

### **Step 9…Continues**

#### **This page will appear once your verification is successful as shown below.**

Microsoft

#### Additional security verification

Secure your account by adding phone verification to your password. View video to know how to secure your account

#### Step 2: We've sent a text message to your phone at +254 729XXXXXX

Verification successful!

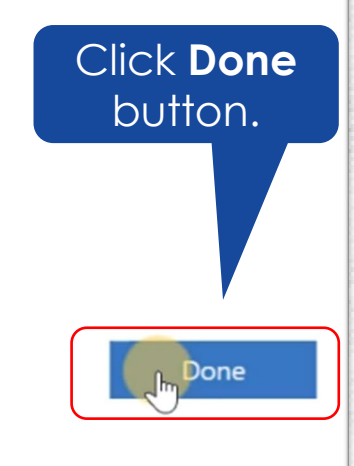

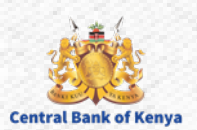

#### **Once you have clicked Done on the previous page the below screen will appear**

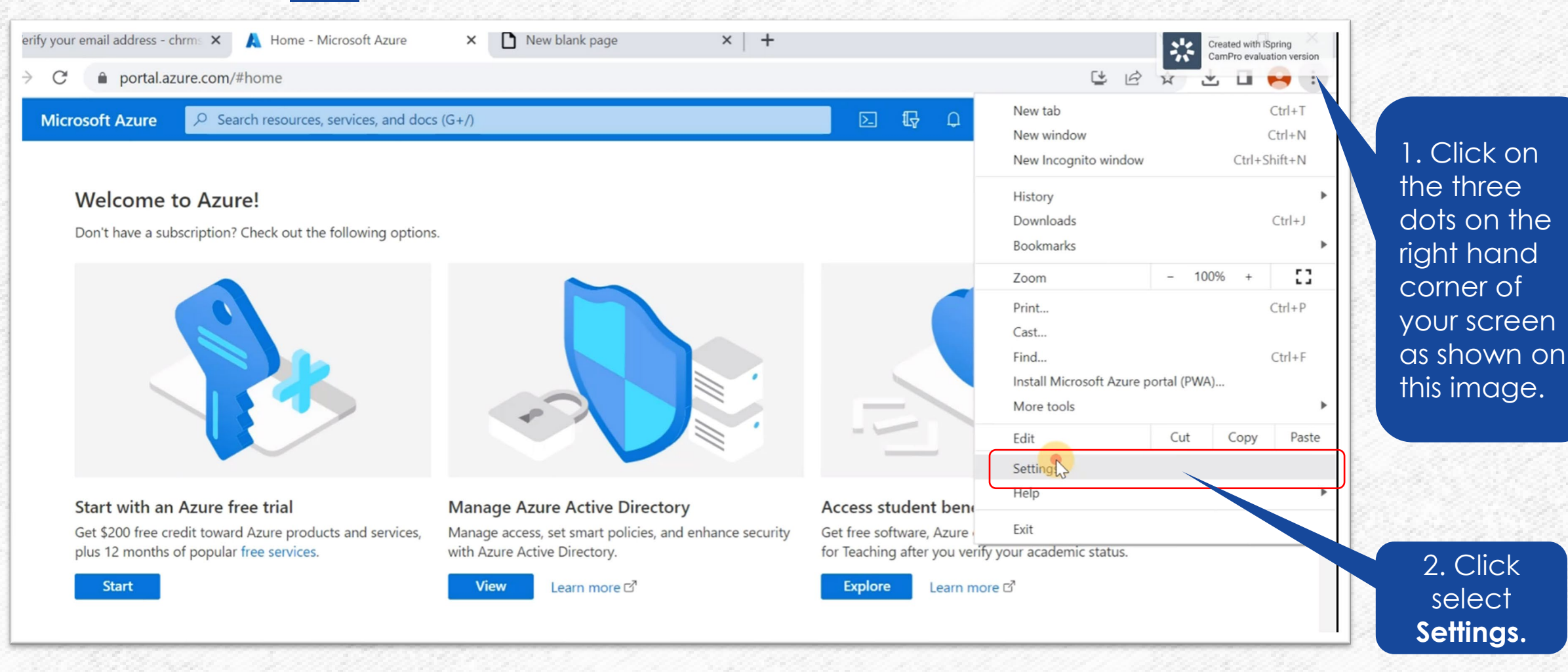

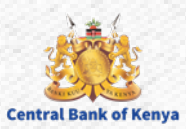

# **Step 10… Continues**

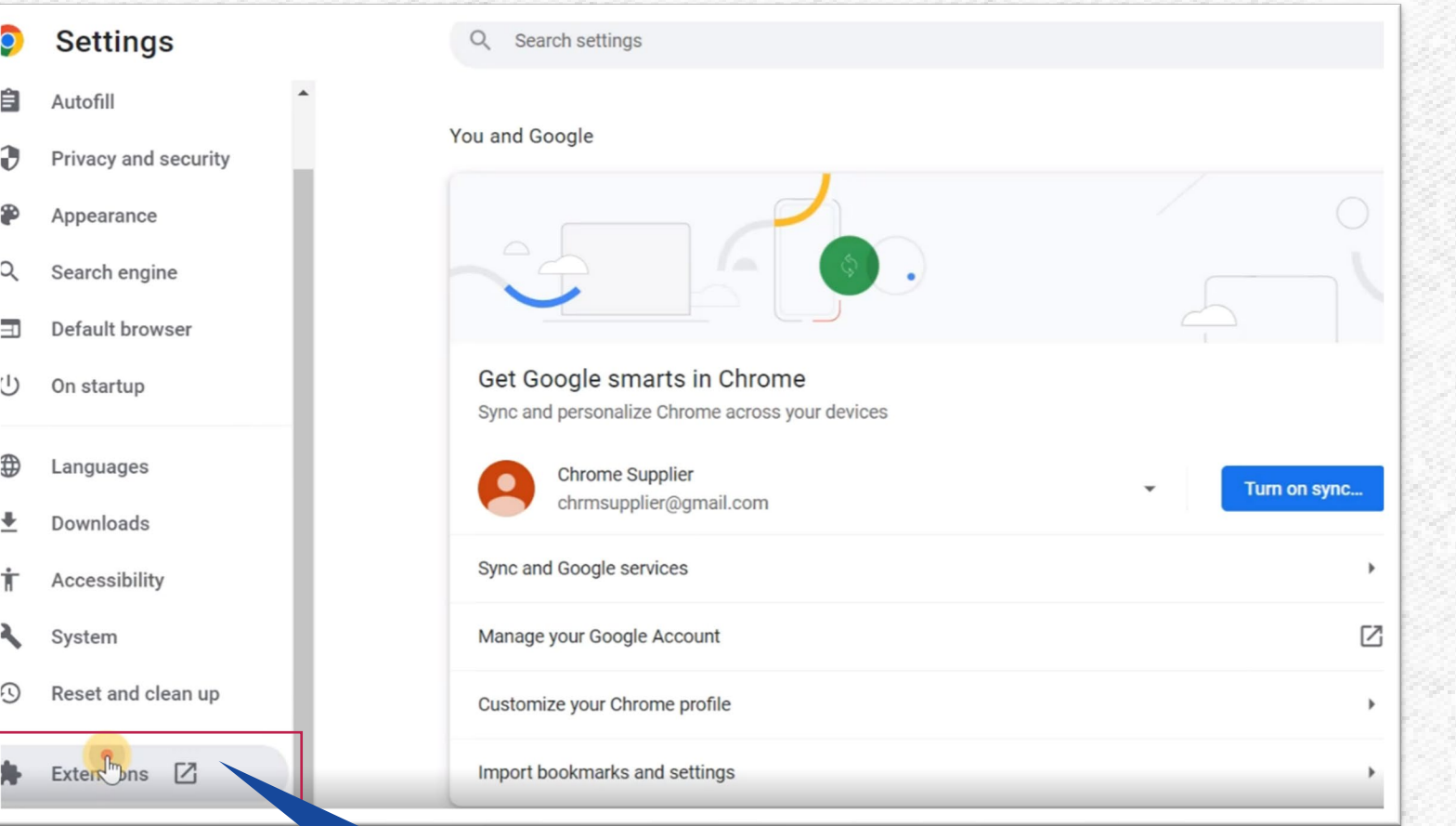

#### Click on **Extensions.**

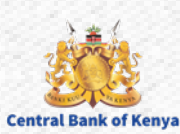

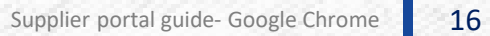

# **Step 10… Continues**

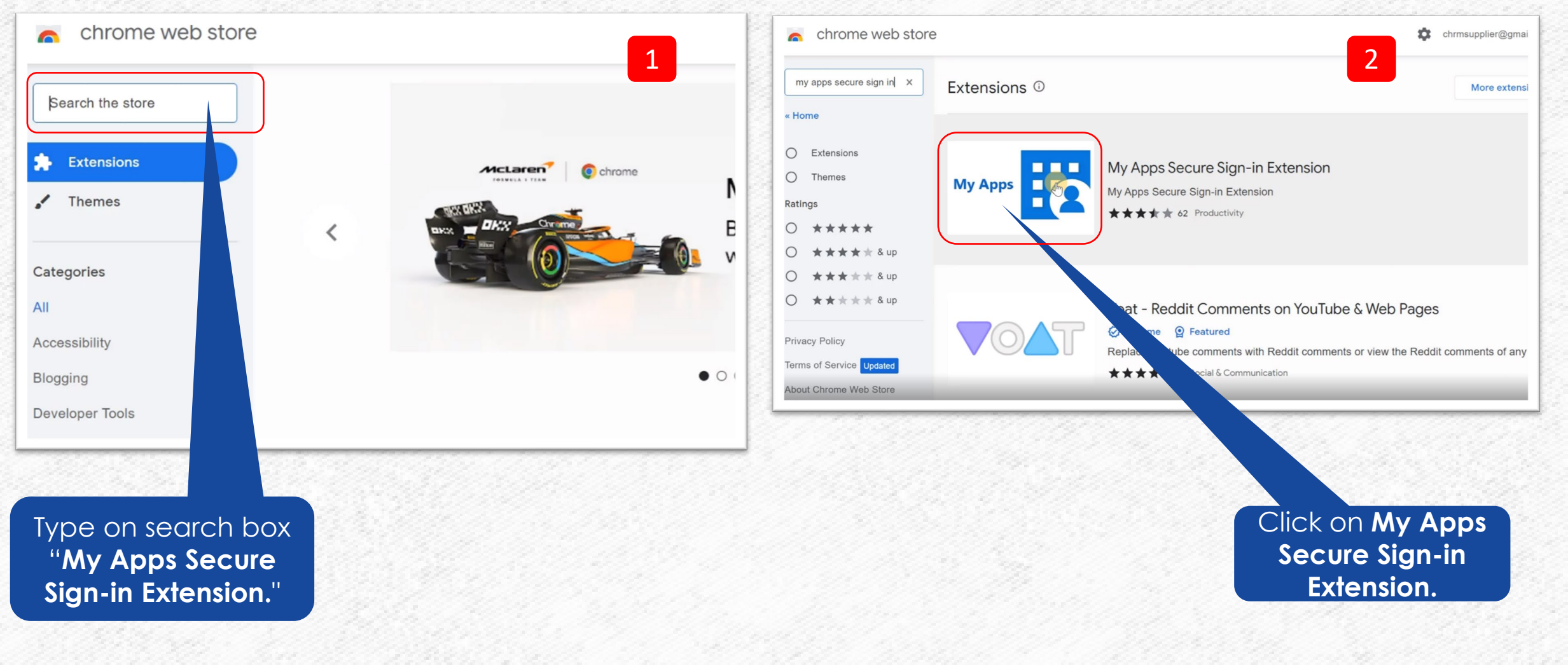

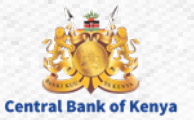

## **Step 10…Continues**

### Once you click on My Apps Secure Sign-in Extension select add to Chrome **O**

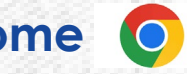

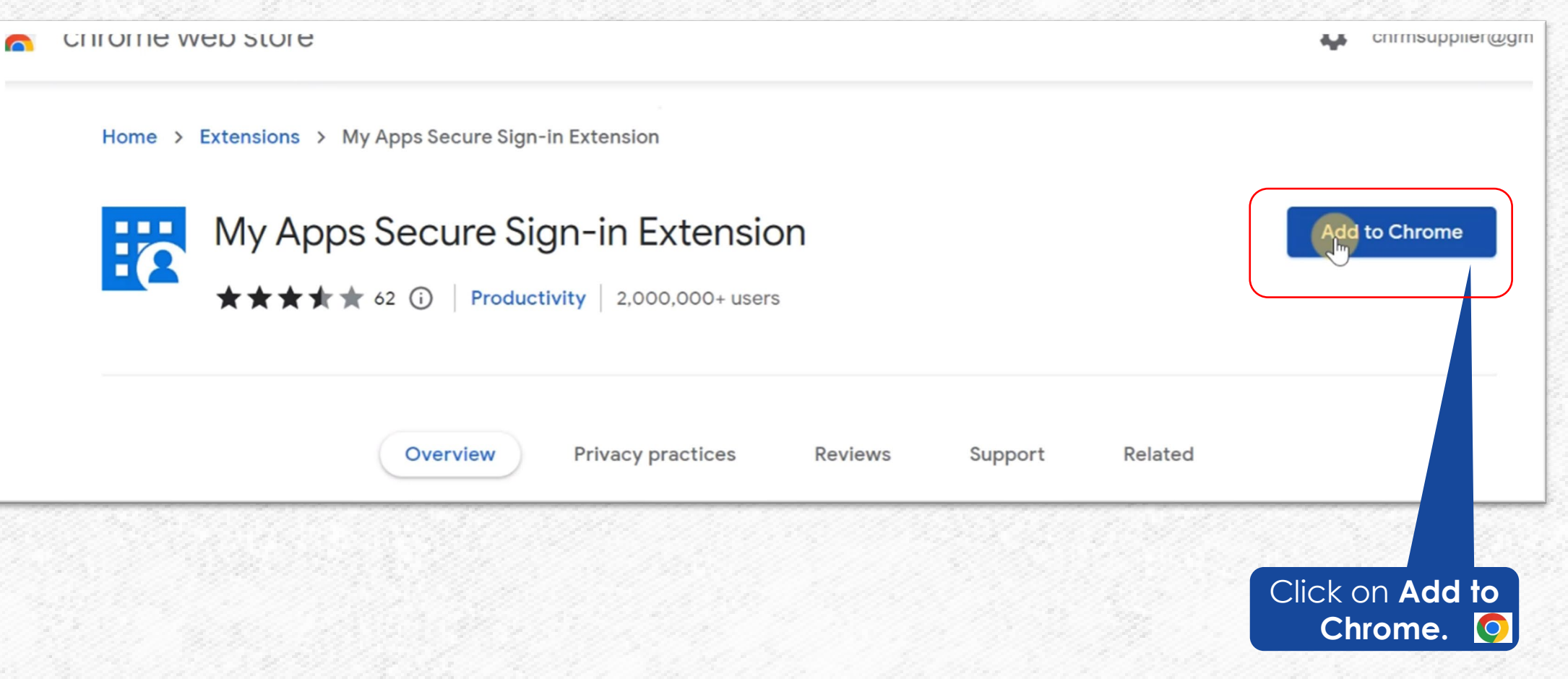

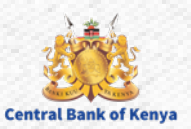

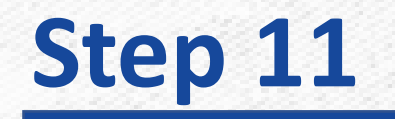

**Central Bank of Keny** 

### Once you click on **Add to chrome ©** as shown on the previous screen, below screen will appear.

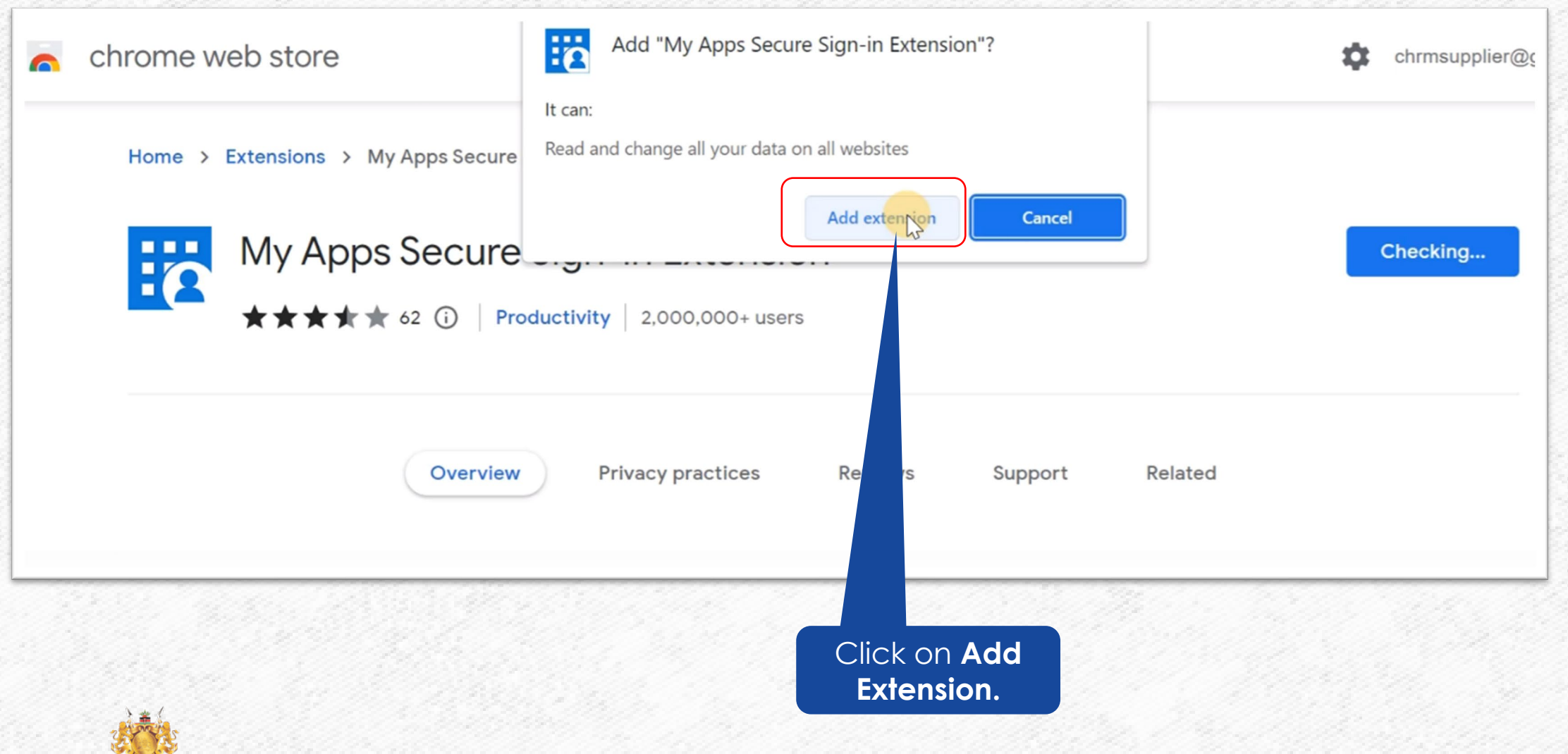

## **Step 12…Continues**

### Sign-in Extension now has been added to **Chrome Browser**<sup>o</sup> as shown below.

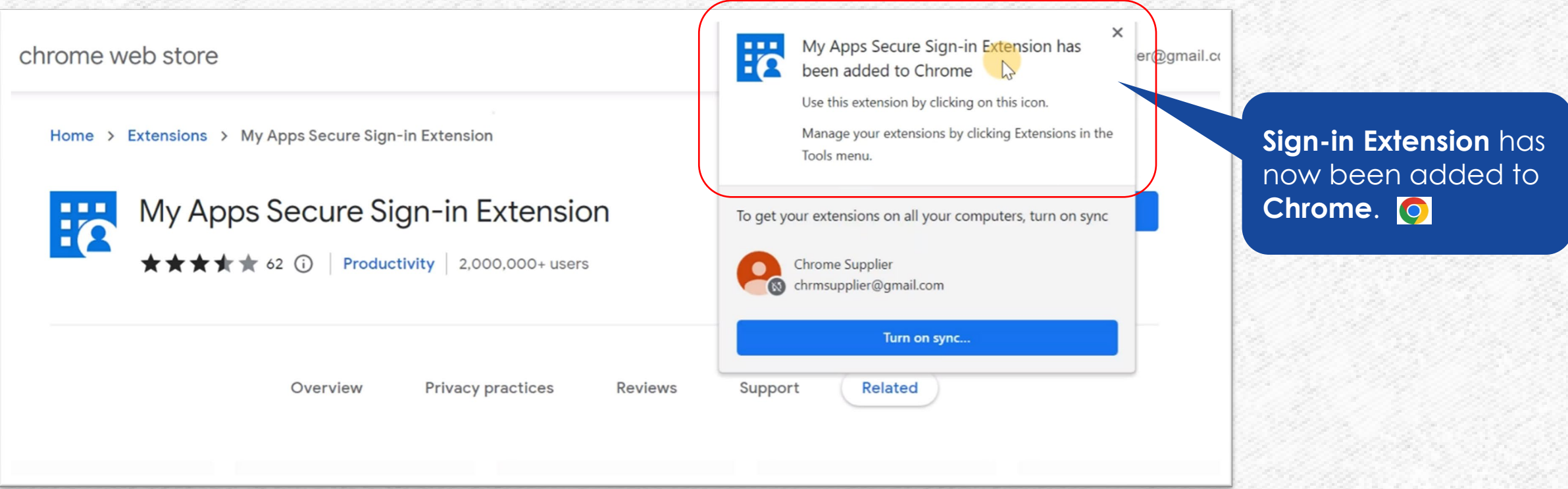

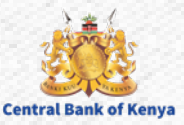

#### You now have to sign into to the extension as shown below.

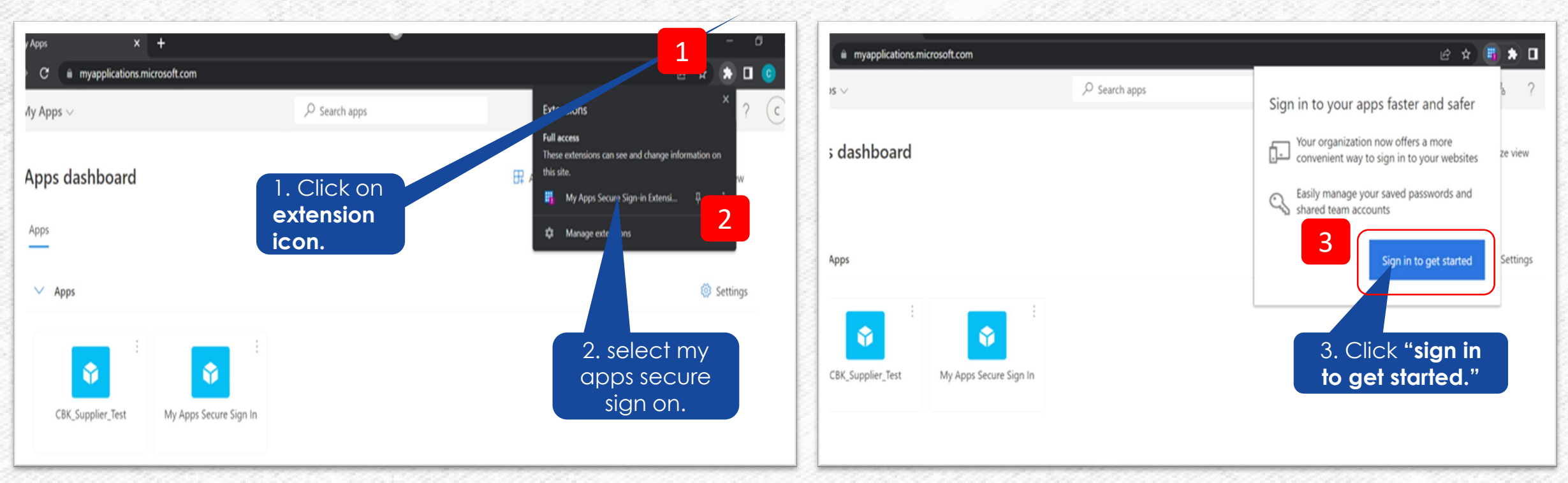

Once you have completed all the above steps, you will now have completed the extension installation.

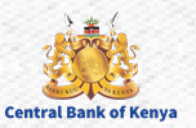

O

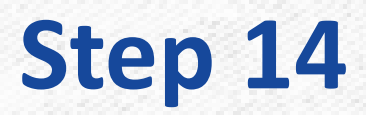

### You can optionally confirm that the extension has the right permissions as shown below

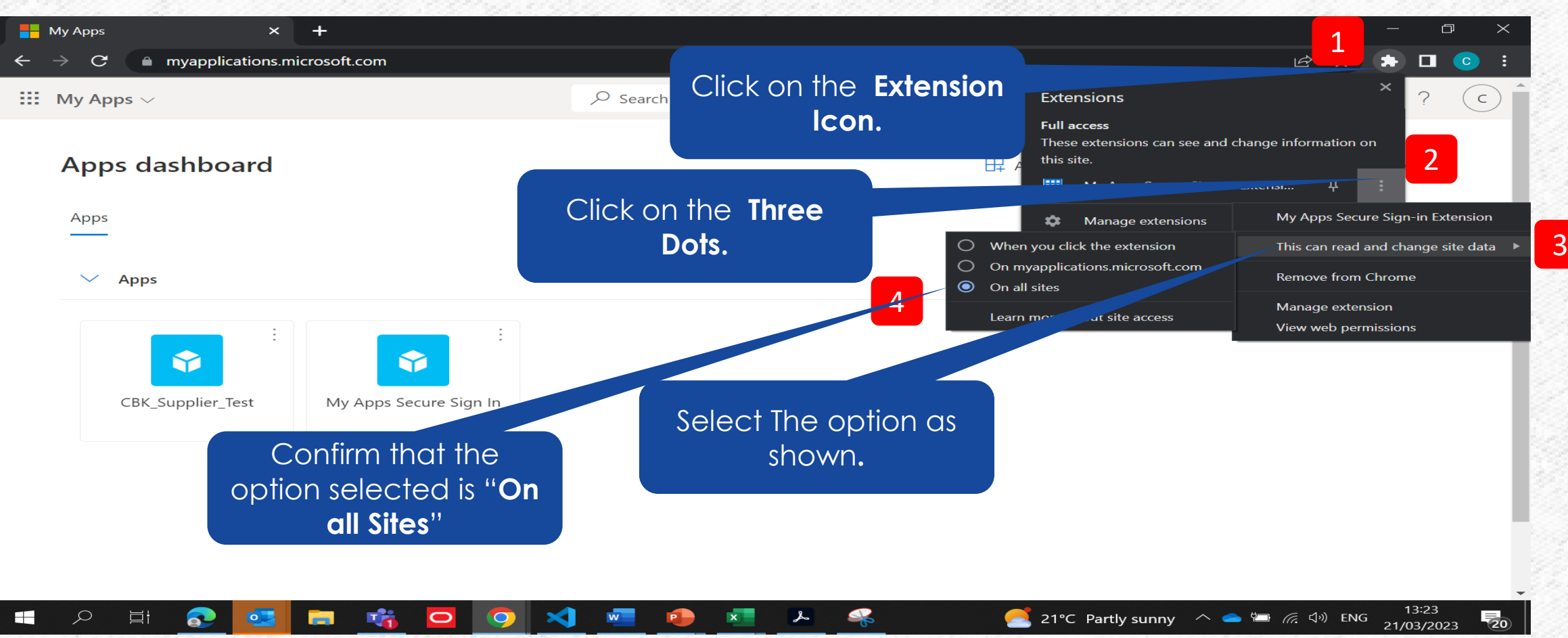

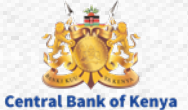

### Once the sign in is successful you are now ready to access the My Supplier Application

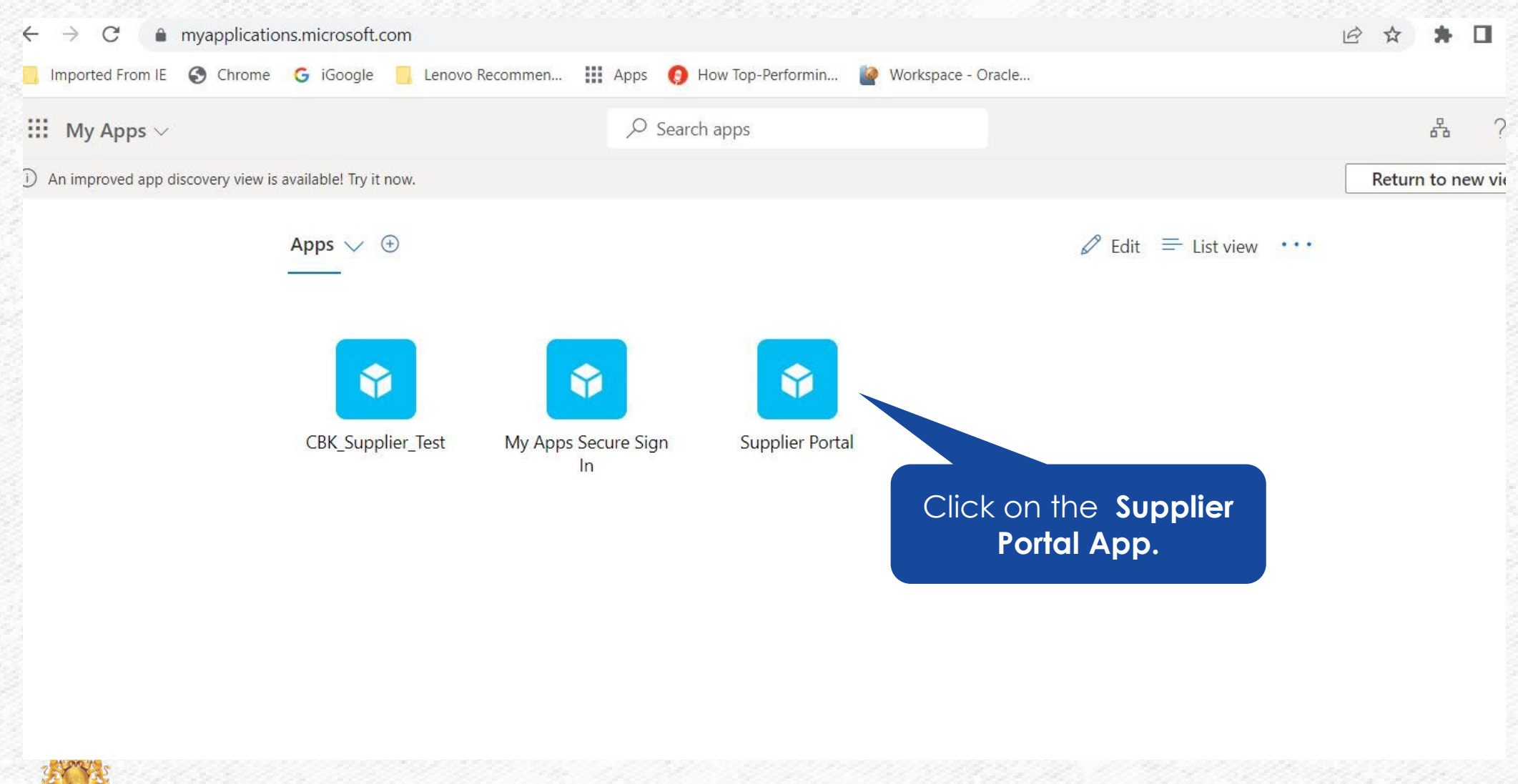

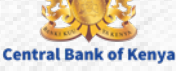

### **Congratulations! You are now logged on Central Bank of Kenya New iSupplier portal**

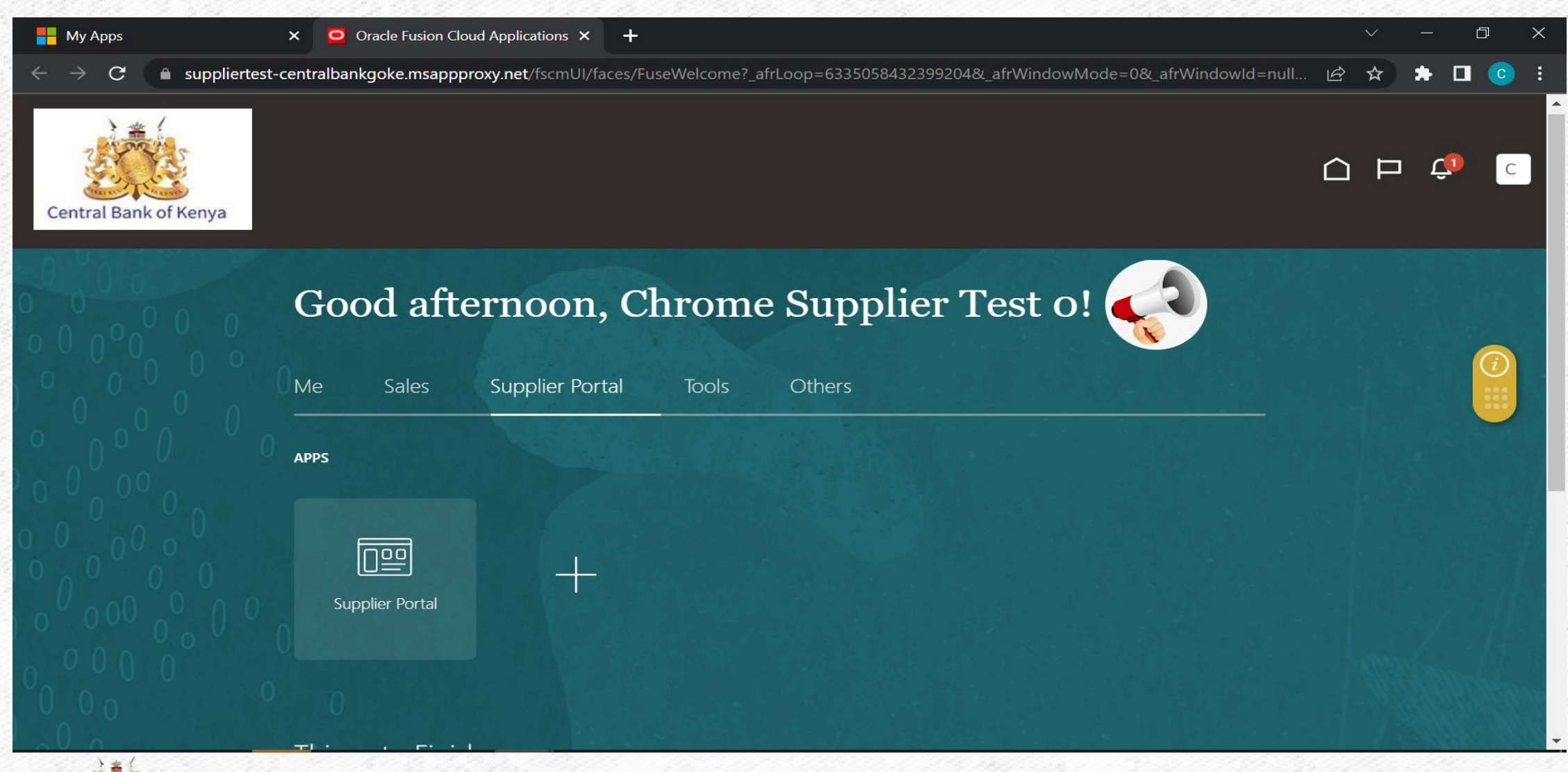

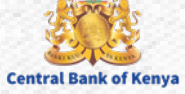

### **In case of Access denied error**

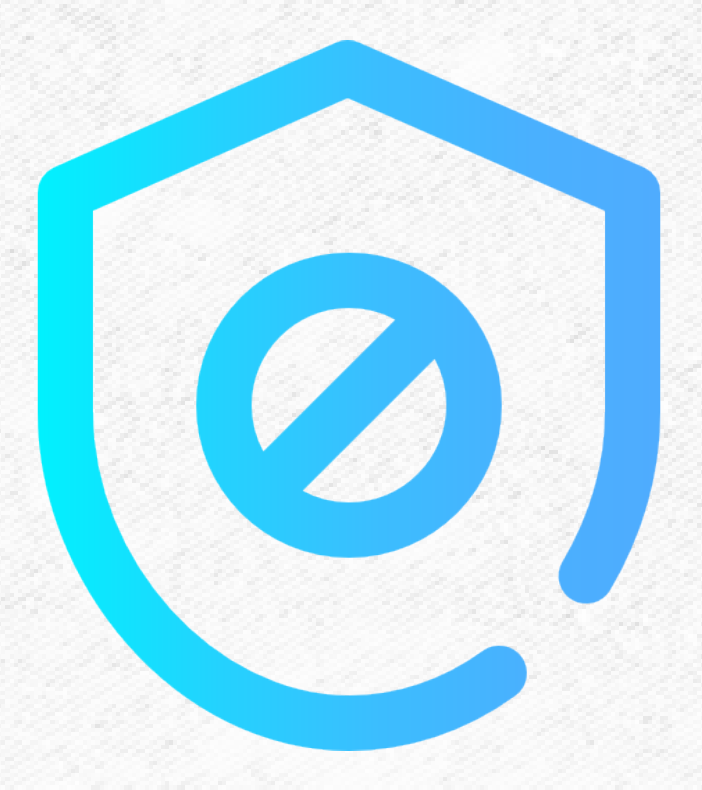

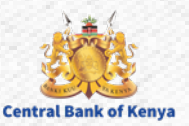

#### **Access denied error**

**Central Bank of Keny** 

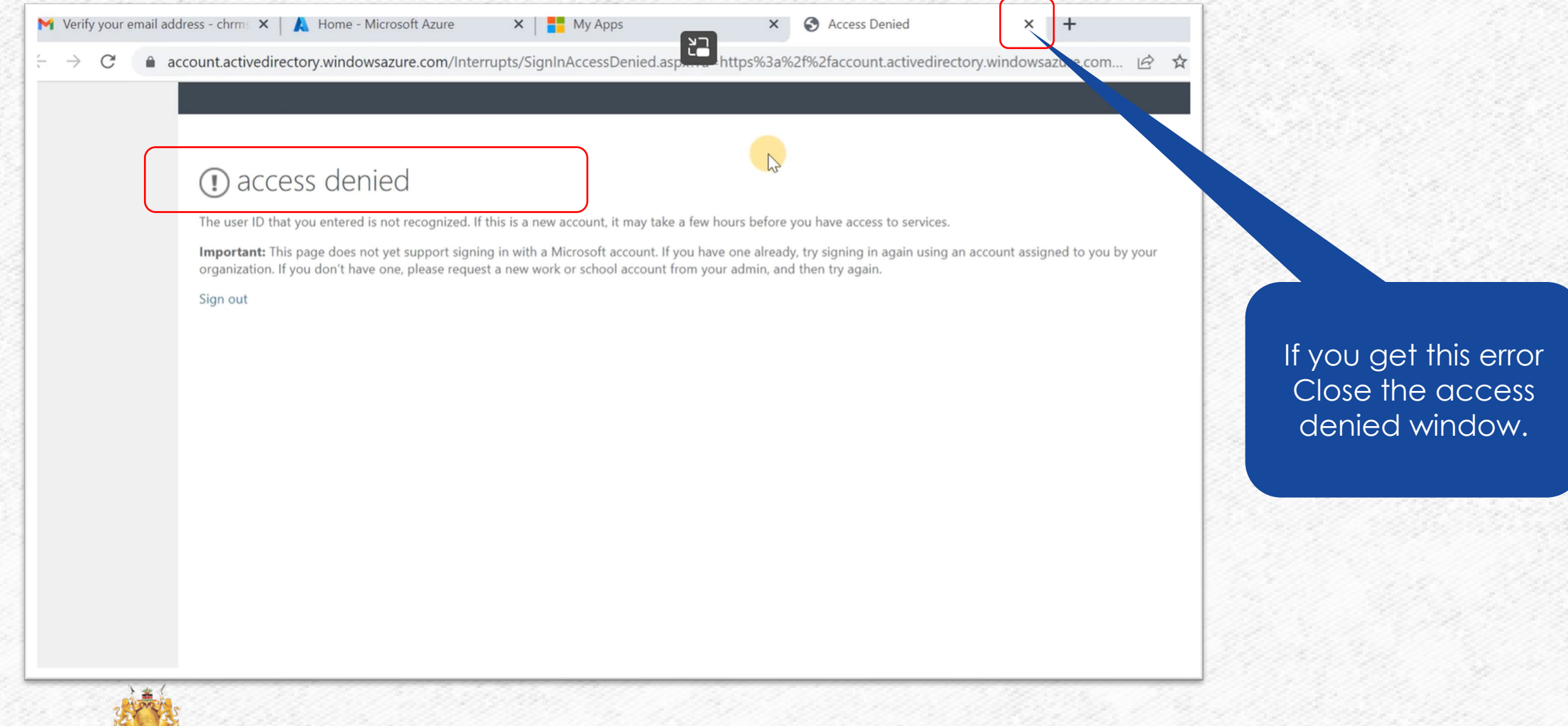

### Click on My Apps Secure Sign In

**Central Bank of Kenya** 

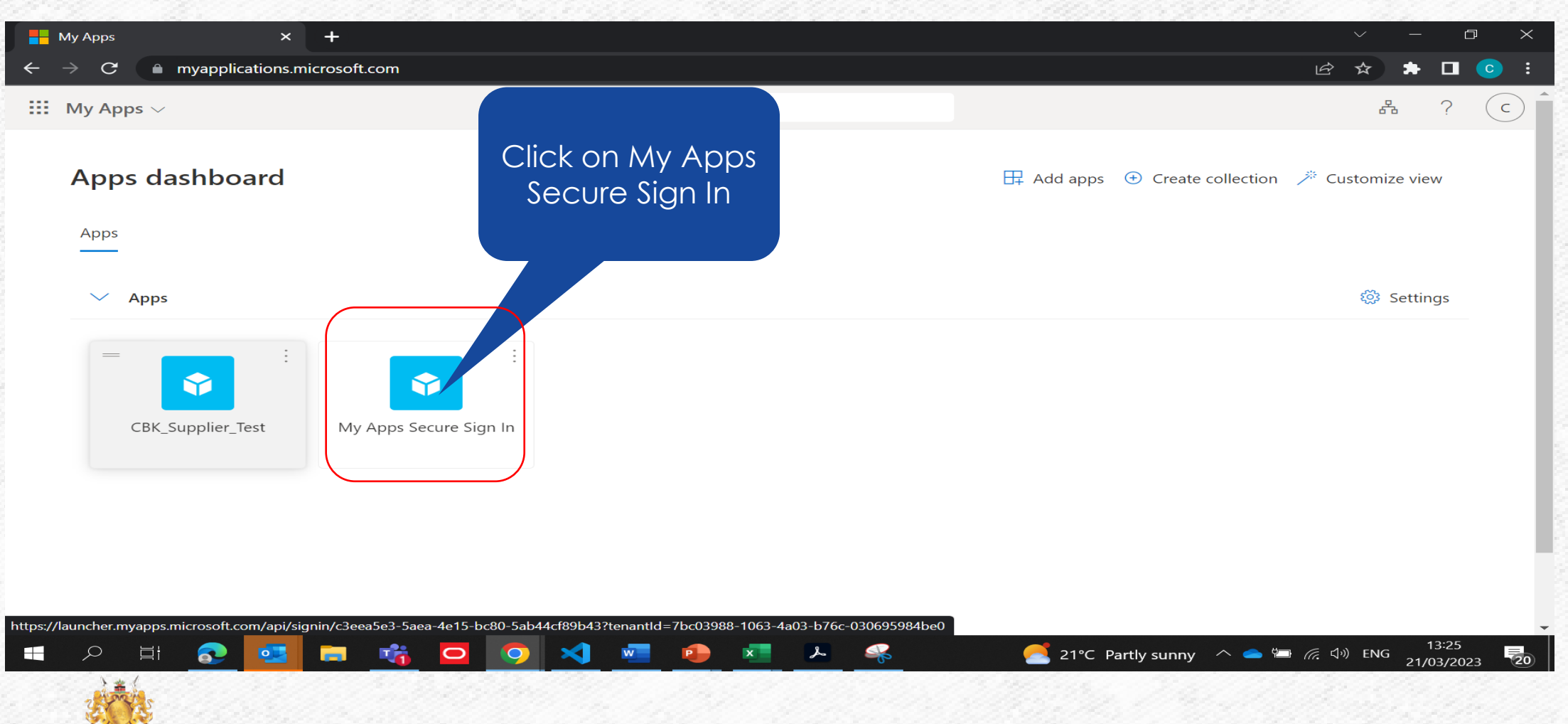

### You will be prompted to sign in

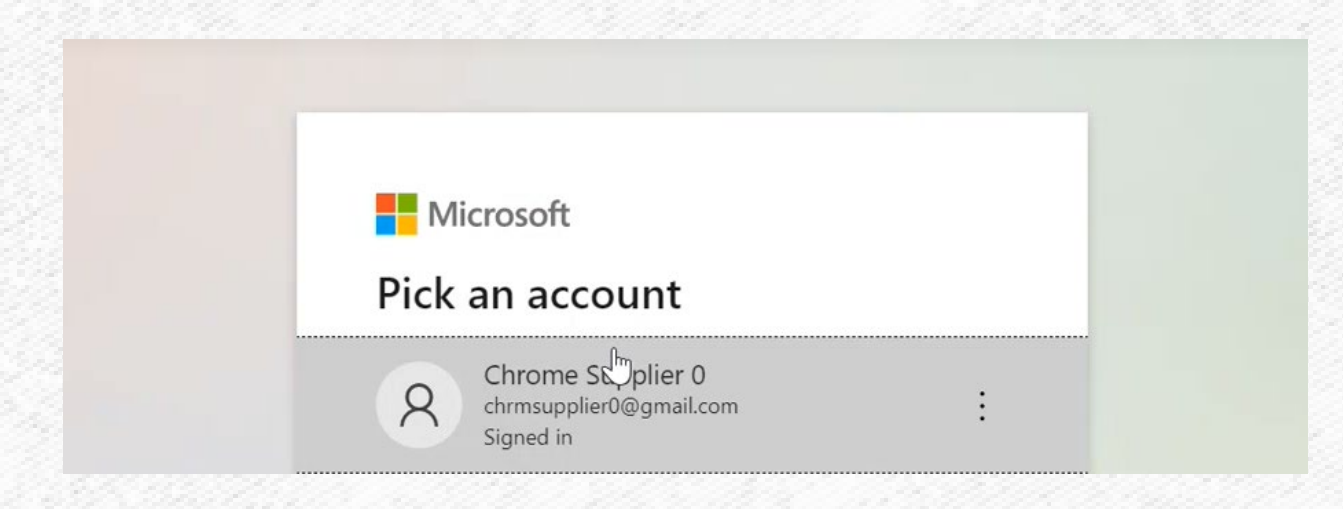

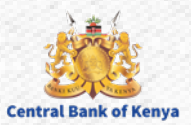

### Once the sign in is successful you are now ready to access the My Supplier Application

**Central Bank of Kent** 

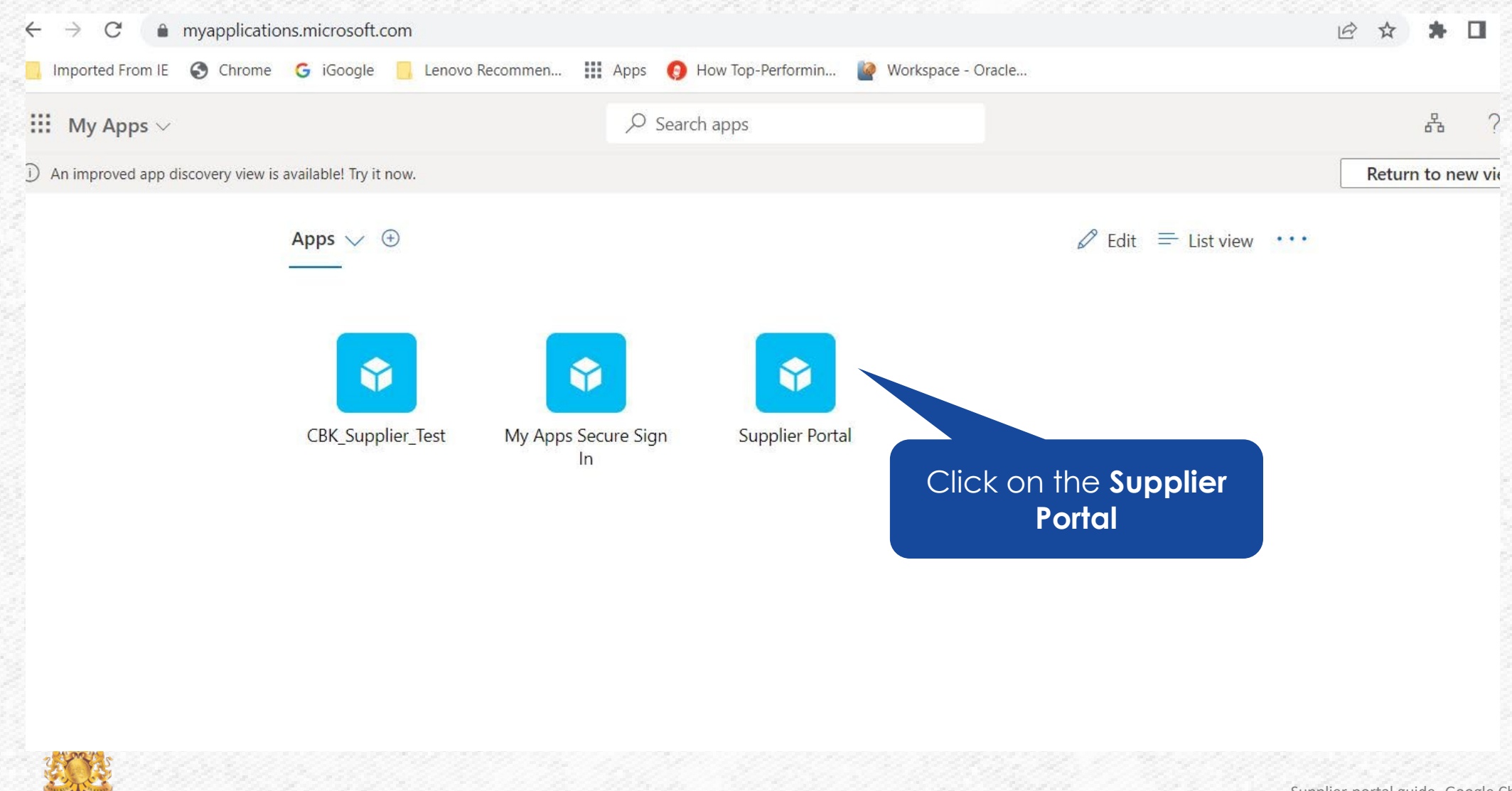

### **Congratulations! You are now logged on Central Bank of Kenya New iSupplier portal**

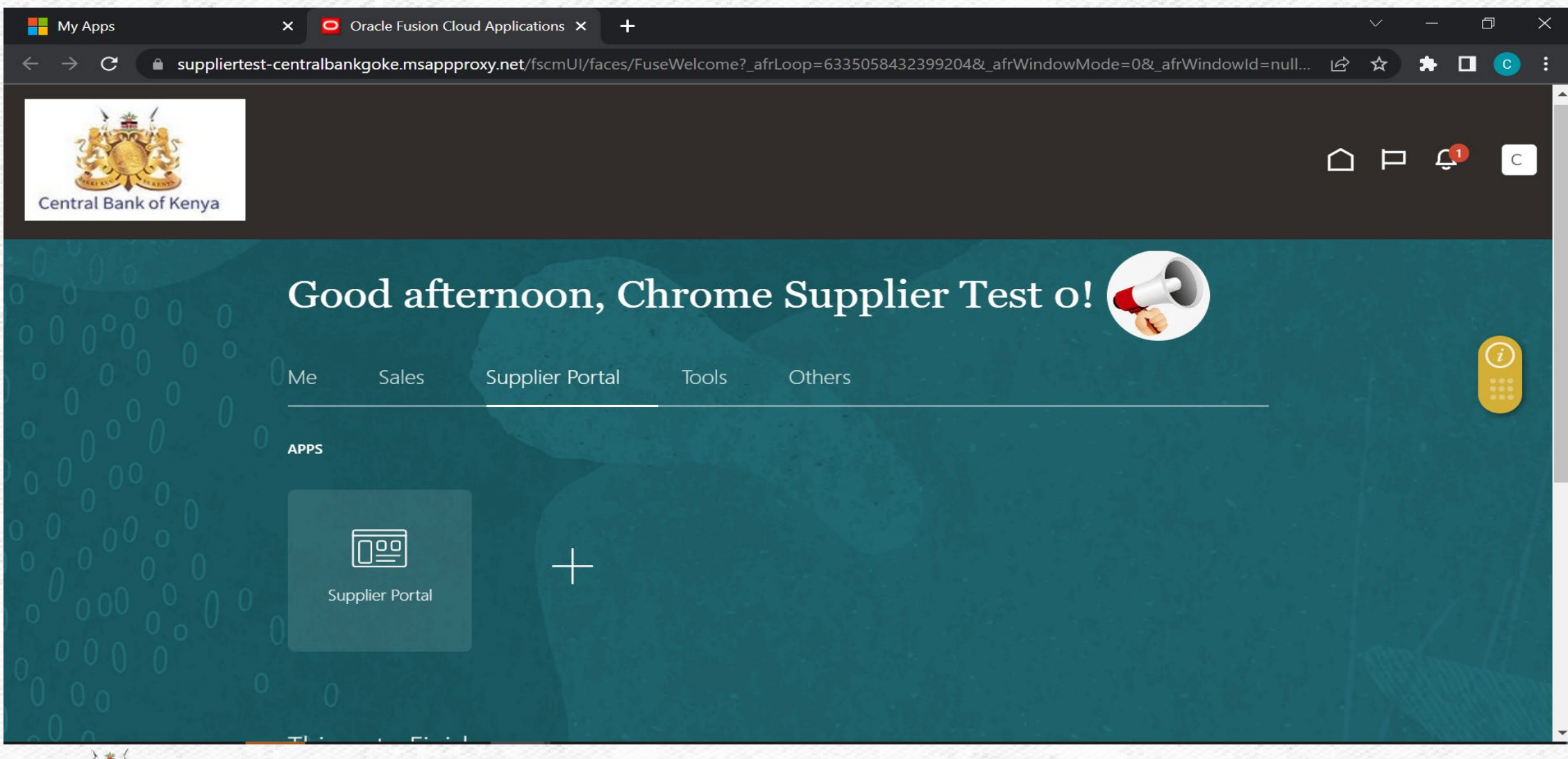

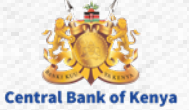

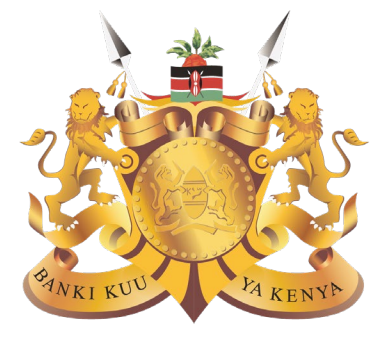

### **Central Bank of Kenya**